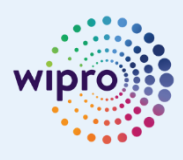

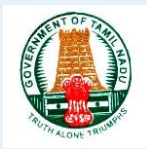

# **Disabling PDF from Opening in Web Browser**

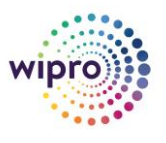

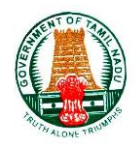

# **Integrated Finance and Human Resource Management System**

# **Disabling PDF from Opening in Web Browser**

(For All Users)

Author: Wipro Ltd. Creation Date: Jun 20, 2020 Last Updated: Jun 20, 2020 Version: 2.0

Document Ref: SOP for Disabling PDF from Opening in Web Browser

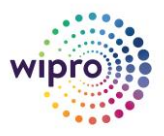

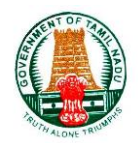

# **Document Control**

٠

### **Change Record**

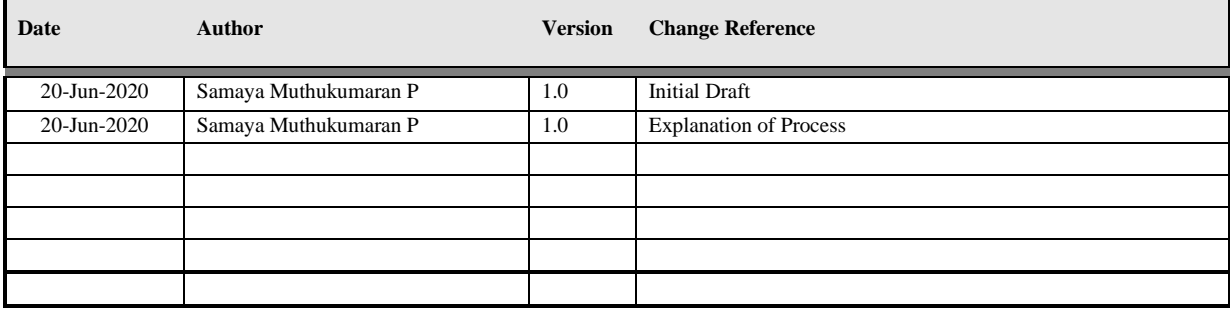

#### **Reviewers**

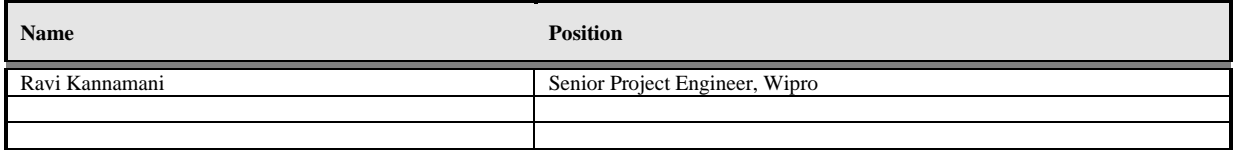

## **Requirement Discussion Panel**

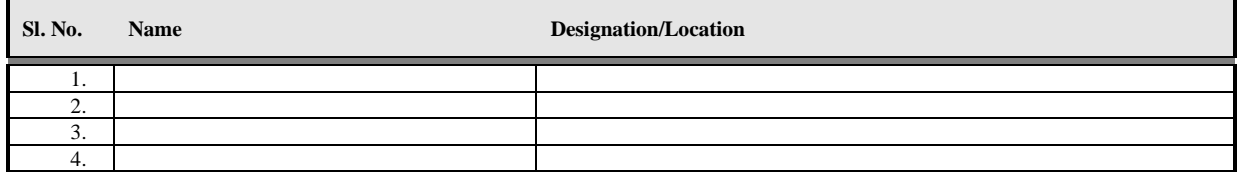

#### **Distribution**

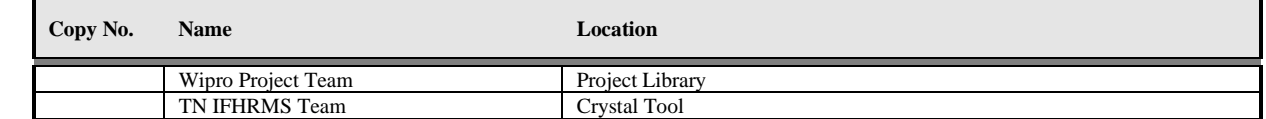

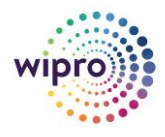

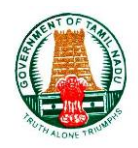

# Table of Contents

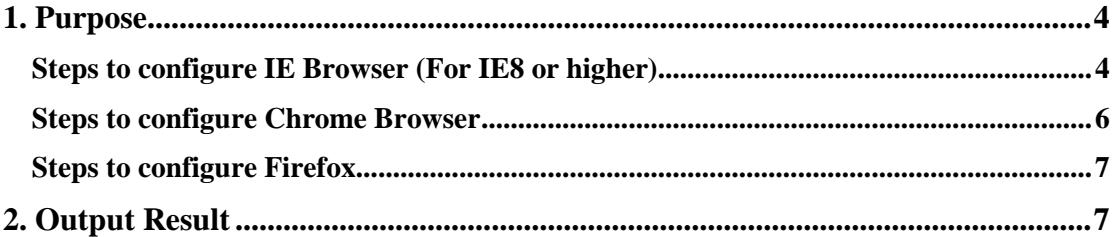

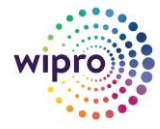

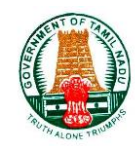

# <span id="page-4-0"></span>**1. Purpose**

- ➢ All the Reports can be Opened in Adobe Acrobat Reader instead of Opening Web Browser.
- ➢ This will help to navigate the file faster as the file will be accessed from local system.
- $\triangleright$  This will enable the use to download the PDF in the Adobe separately outside of browser.
- ➢ The Process for Enabling this Feature is Explained in Detail for all Browsers.

# <span id="page-4-1"></span>**Steps to configure IE Browser (For IE8 or higher)**

- 1. Open Internet Explorer browser, choose Tools > Manage Add-ons.
- 2. Under Add-on Types, select Toolbars and Extensions.
- 3. Under Show, select All Add-ons.

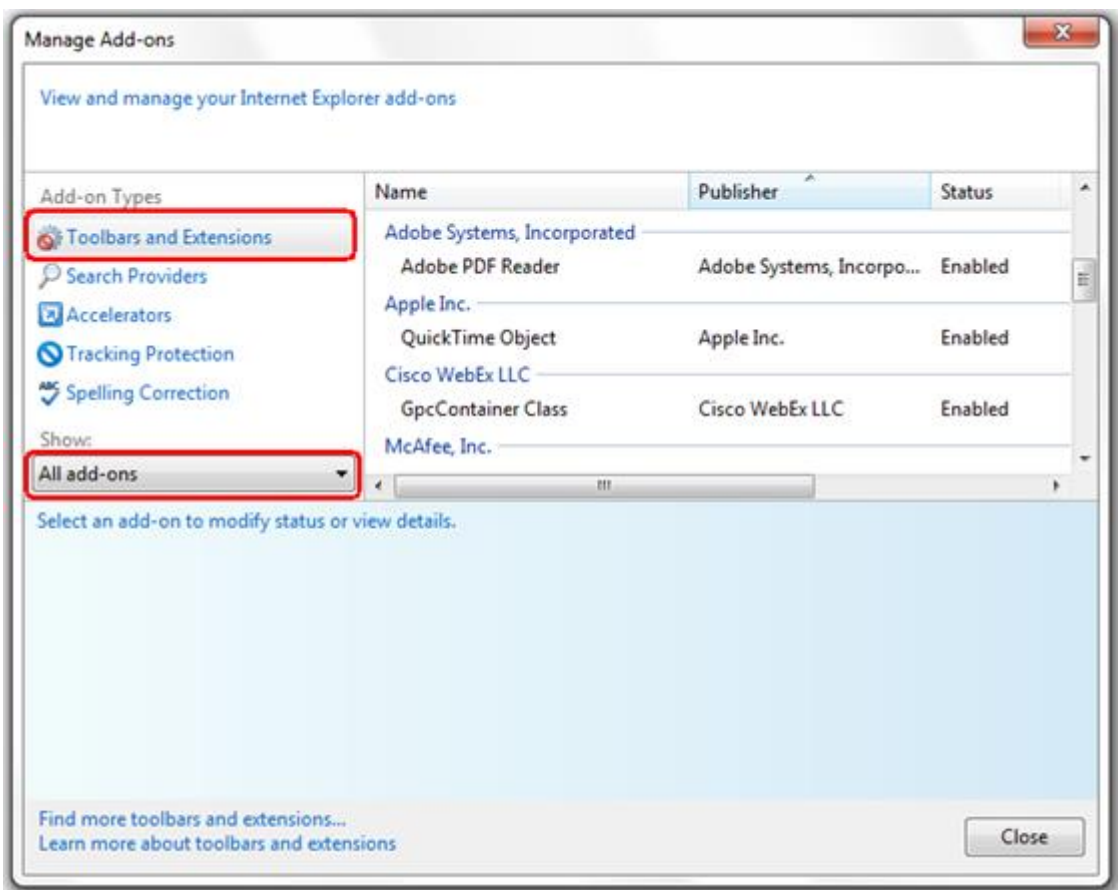

4. In the list of add-ons, select Adobe PDF Reader.

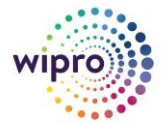

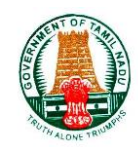

#### Note:

If you do not see the Adobe PDF Reader in the add-on list, try other options on the menu. Example, on some systems, the add-on appears when you select Run Without Permission.

5. Click the Disable button to set the status to Disabled. This will then not open PDFs in the browser.

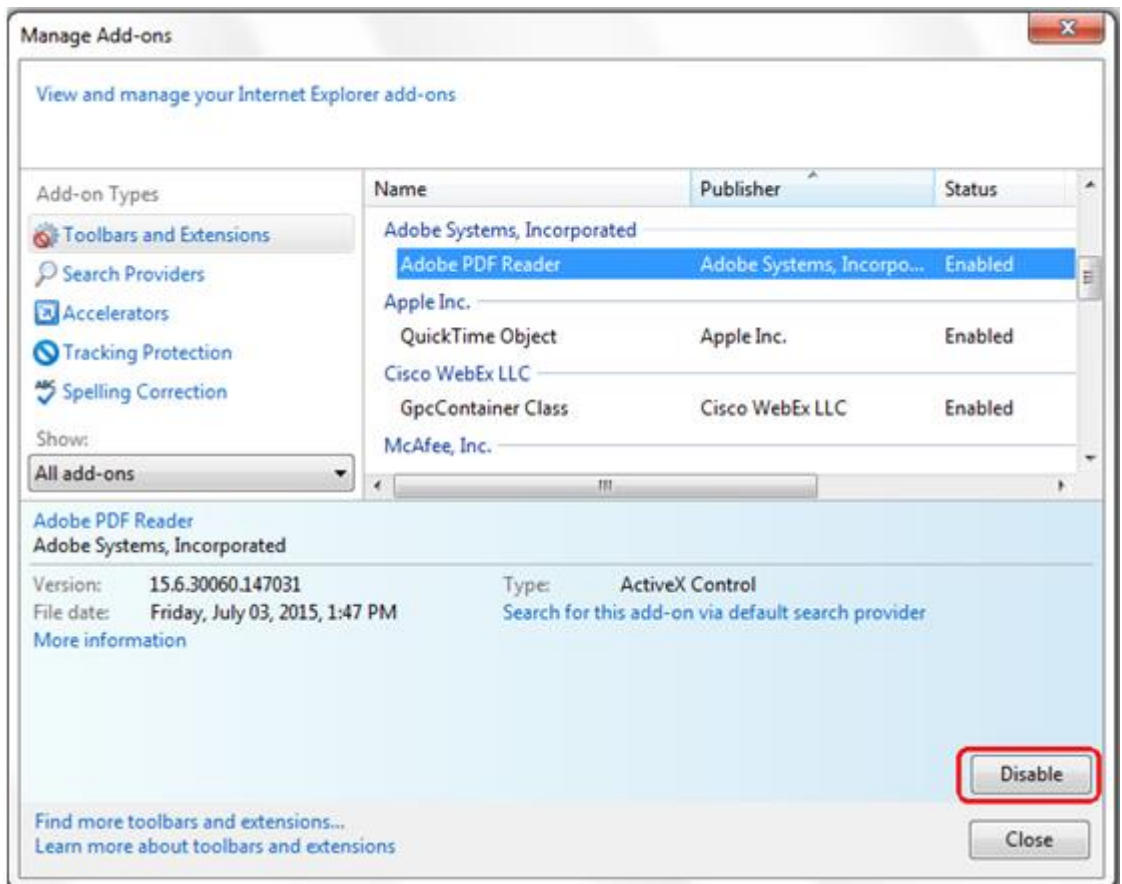

To configure other type of browsers to not open PDFs in the browser,

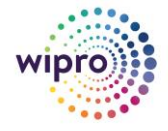

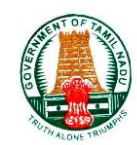

# <span id="page-6-0"></span>**Steps to configure Chrome Browser**

1. Open Chrome browser, choose Settings > Site Settings > PDF Documents.

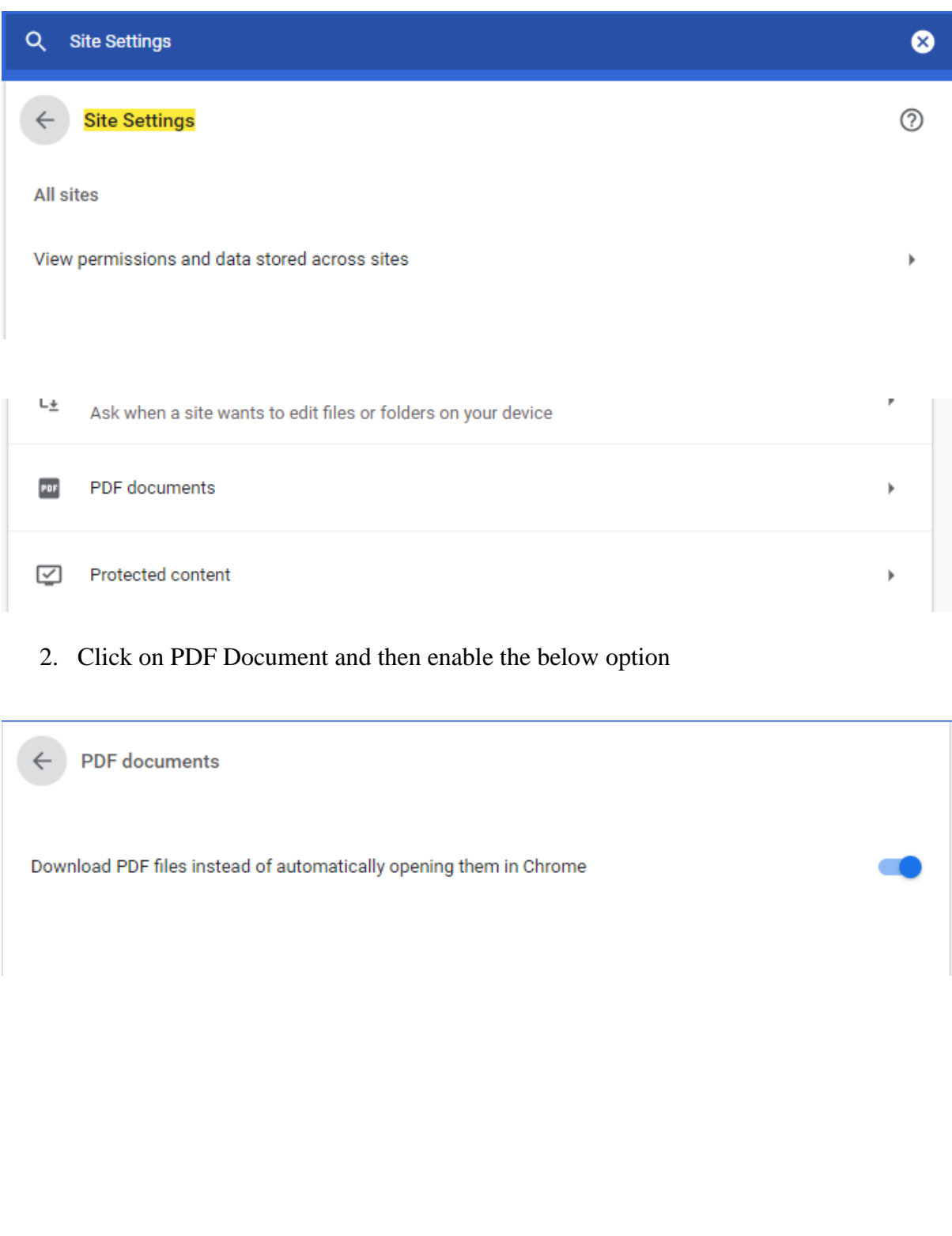

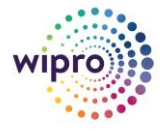

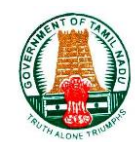

## <span id="page-7-0"></span>**Steps to configure Firefox**

- 1. Choose Tools > Add-ons.
- 2. In the Add-ons Manager window, click the Plugins tab, then select the Acrobat or Reader plugin.
- 3. Click the Enable or Disable button (it toggles depending on the status of the selected add-on):

**Enable** sets plugin to open PDFs in the browser. **Disable** turns off the plugin so it does not open PDFs in the browser.

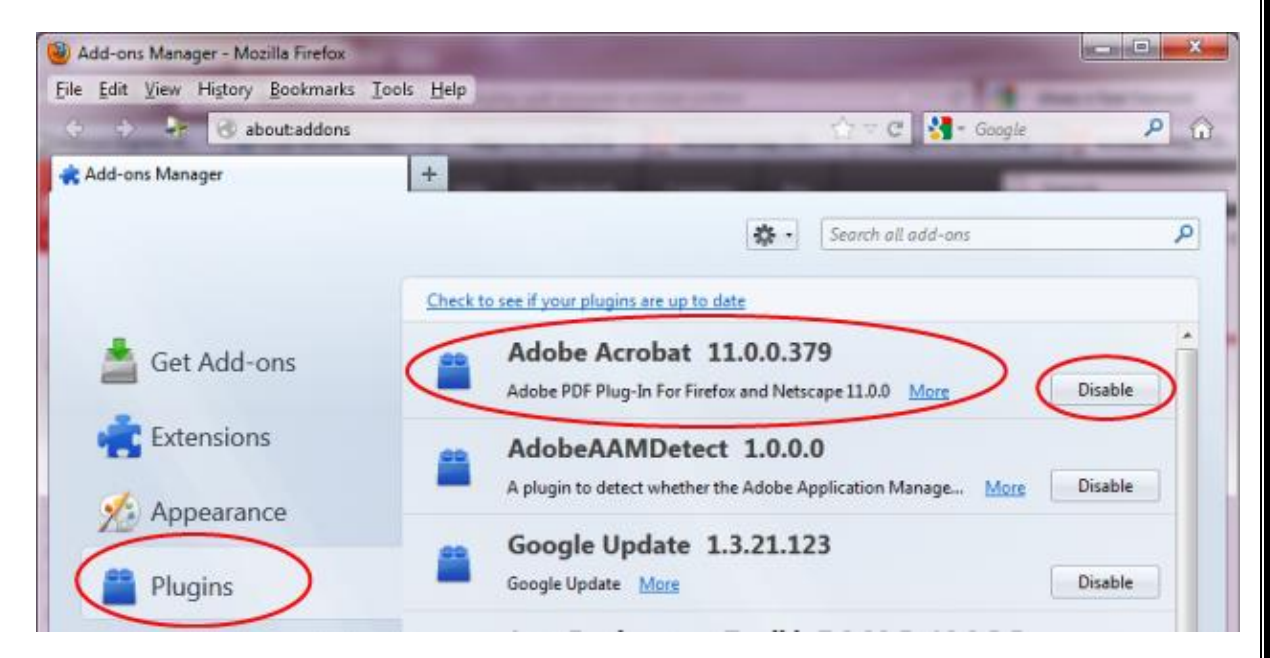

For further information please check the link <https://helpx.adobe.com/acrobat/11/using/display-pdf-browser-acrobat-xi.html>

# <span id="page-7-1"></span>**2. Output Result**

1. After Generating Reports Click on View Output

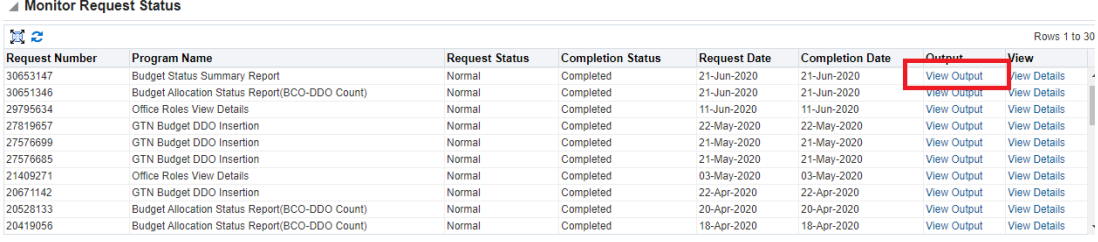

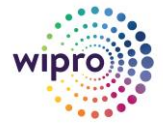

### **How to Open a PDF Document Directly in Adobe Acrobat Instead of Opening the PDF Document on a Web Page in the Web Browser**

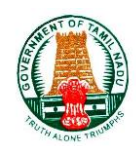

## 2. Report will download below

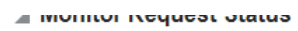

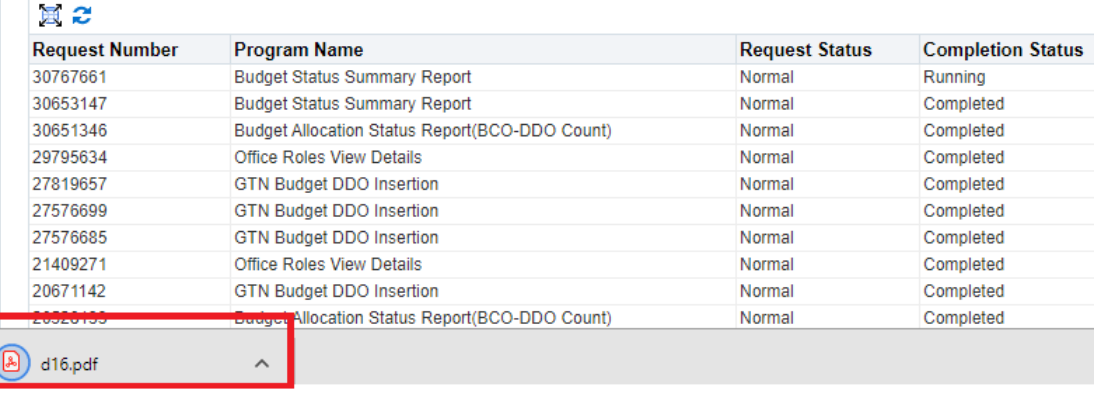